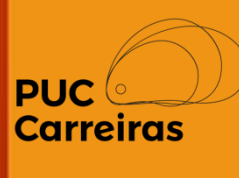

# Instruções para assinatura digital de documentos de Estágio Não Obrigatório (Concedentes: SMC, Santa Maria e etc.)

Aluno

Junho, 2023

# Assinatura digital de documentos

Atualmente, as concedentes Sociedade Mineira de Cultura, Santa Maria Minas e alguns Agentes de Integração (CIEE, IEL e outros) realizam assinatura digital.

O presente tutorial apresenta o processo de assinatura digital dos contratos da SMC e Santa Maria.

# **Aqui você terá informações de como assinar sua documentação.**

# **Fique atento!**

**1-** Após o setor responsável pela contratação realizar o registro da atividade no APC, a PUC Carreiras da sua Unidade/ Campus irá realizar análise do registro da atividade. Lembramos que a atividade passa por uma análise administrativa e acadêmica e caso seja aprovada, ela é encaminhada para sua assinatura digital.

# **Atenção**!

**Toda comunicação sobre documentação de estágio é encaminhada para você no seu email padrão cadastrado na PUC Minas e registrada nas ocorrências da atividade.**

**Mantenha seu email sempre atualizado!** 

# Assinatura de documentos de ENO

**2-** Após envio para assinatura, existem duas possibilidades para assinar o documento:

# **Através do email**

Você receberá um email com o link e a orientação para que possa assinar o documento.

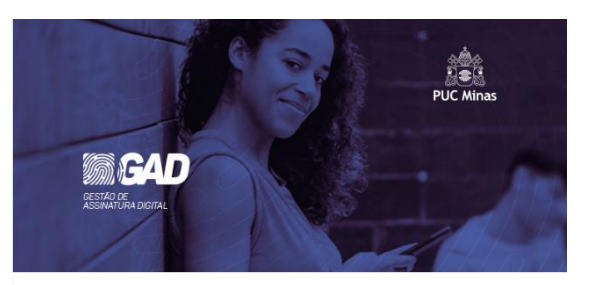

### Prezado(a) Juliano. Documentos aguardando sua assinatura

A PUC MINAS - COORDENAÇÃO DE ESTÁGIO INTEGRADO (CEI) enviou os seguintes documentos e eles aguardam sua assinatura:

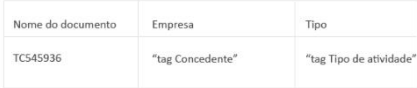

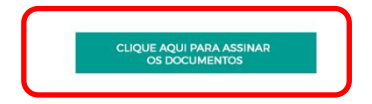

# **Através do APC**

Basta clicar no banner "Documentos aguardando sua assinatura" disponível na tela inicial.

### Bem-vindo ao APC

O Sistema de Atividades Práticas Curriculares (APC), se destina ao registro e controle das atividades curriculares dos alunos da PUC Minas. Para o registro de uma Nova Atividade de Estágio Não Obrigatório, clique na aba "Atividades" e, em seguida, no botão "Nova Atividade". A PUC Minas disponibiliza em seu Portal carreiras.pucminas.br/documentos os guias que orientam a utilização do sistema. O registro das demais Atividades Curriculares podem ser realizados por alunos, professores ou funcionários habilitados.

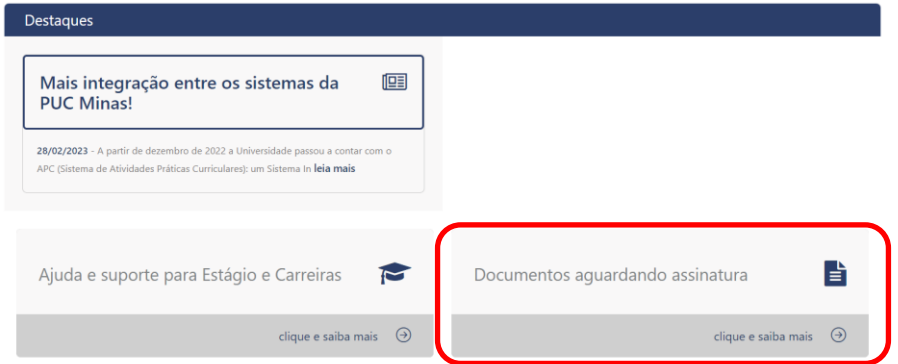

# Assinatura de documentos de ENO

**3-** Após **clicar no link** do documento ou no banner, o aluno será **direcionado ao Portal GAD – Gestão de Assinatura Digital**, onde terá acesso a todos os documentos que estão aguardando sua assinatura. Para assinar, basta selecionar o documento e clicar no botão "Assinar".

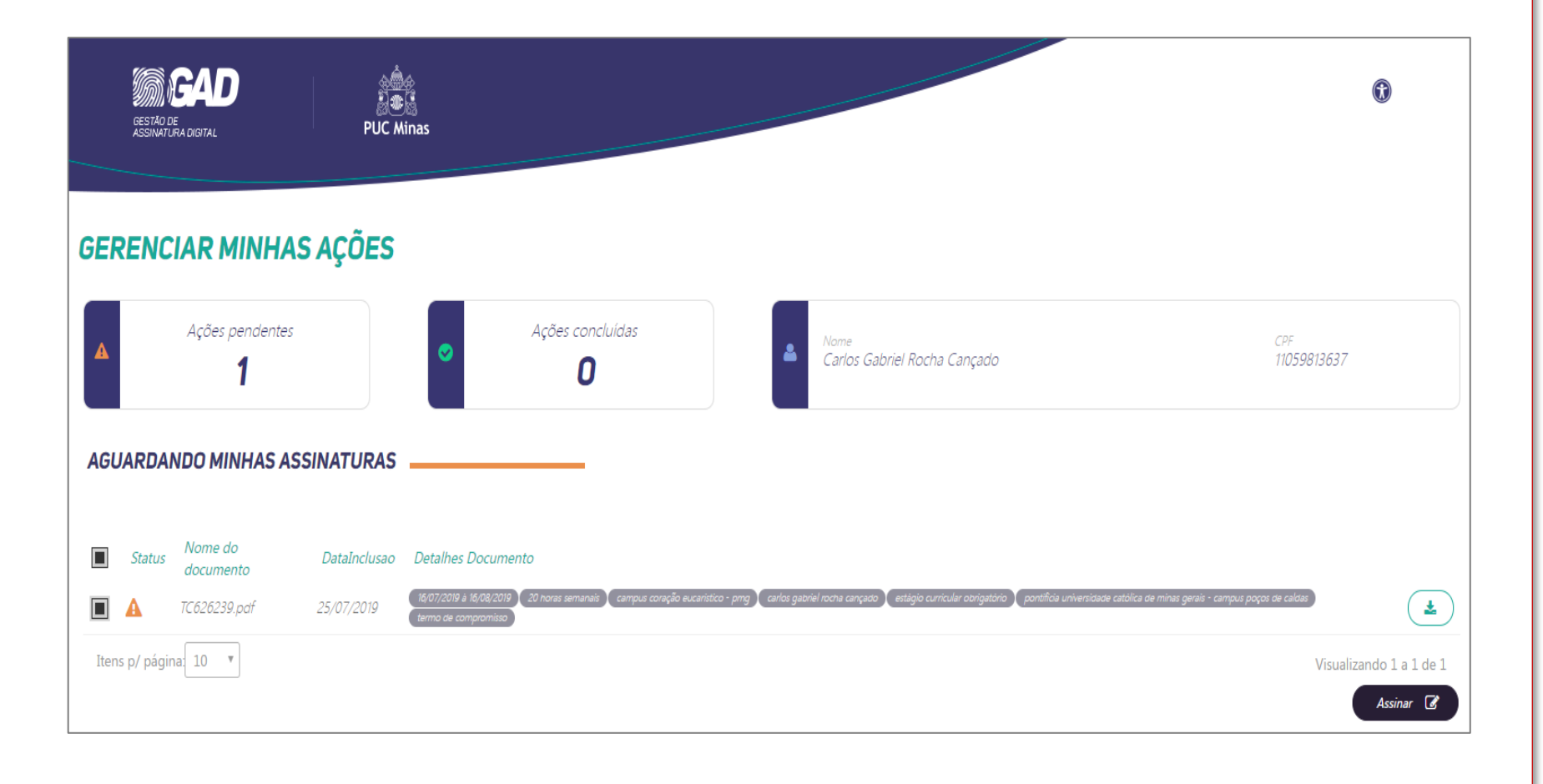

# Assinatura de documentos de ENO

**4-** Após Clicar em "Assinar", você será direcionado a uma janela de confirmação de assinatura, na qual deverá preencher os dados solicitados, selecionar a opção de confirmação de leitura dos documentos e clicar em "Confirmar Assinatura".

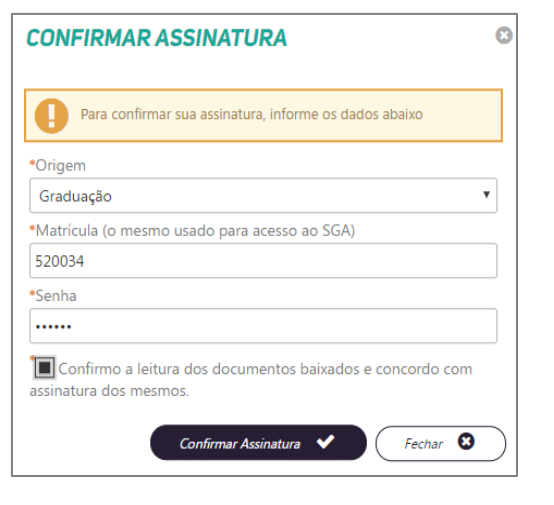

**5-** Após a assinatura, será exibida uma janela de confirmação, com os dados data e hora e número de protocolo da assinatura. Esse protocolo também será enviado para o seu email.

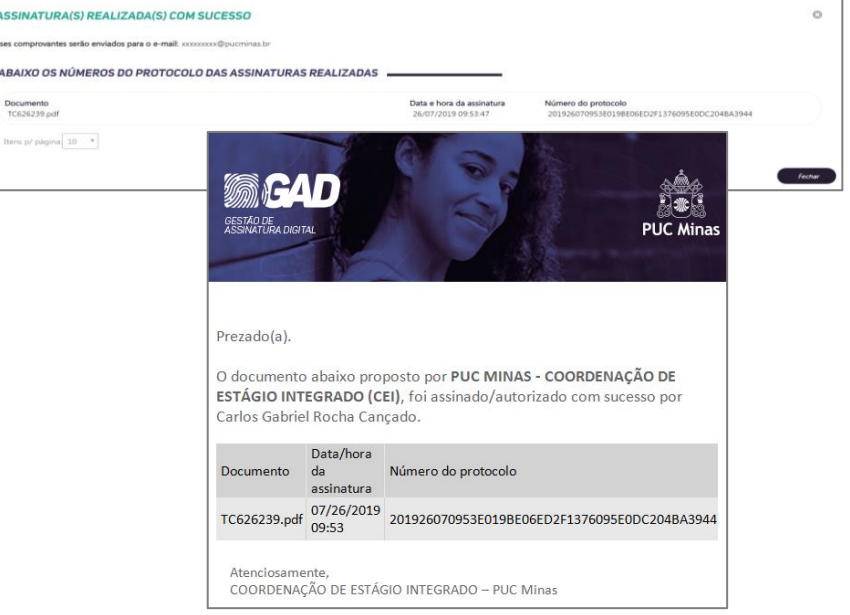

**6-** Após a sua assinatura, o documento passará para pela assinatura da PUC Minas e da Concedente e a sua contratação será deferida pela PUC Carreiras.

Acci Esses co ABA

**Item** 

# **Atenção**!

**Gentileza consultar junto ao agente de integração o procedimento de assinatura. Lembramos que o cadastro da atividade no APC sempre deverá ser realizado.**

# PUC<sup>C</sup>

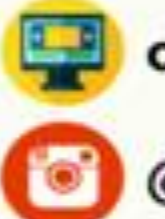

carreiras.pucminas.br

@puccarreiras